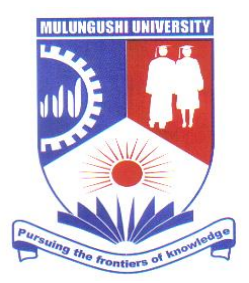

# MULUNGUSHI UNIVERSITY

## CENTRE FOR ICT

## Student User MANUAL

*VERSION 07-2018*

## Student Course Registration

The purpose of this document is to describe how to perform tasks using our student information system, please be sure to read through it thoroughly, this is to ensure the smooth running and securing of the course registration process.

## **Contents**

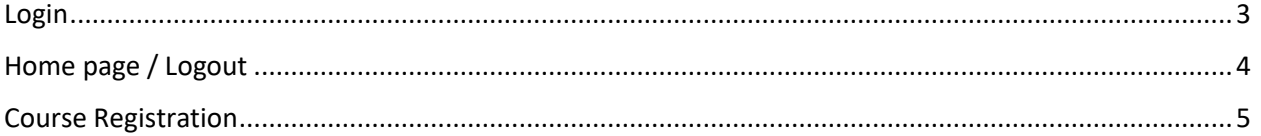

**Note**: This document is a property of Mulungushi University.

This document describes how to perform the following tasks:

- 1. Course registration.
- 2. Results viewing.
- 3. Payment information checking.

**Note**: All **Returning students** can use the **credentials they already have from the previous student information system** and **New Students** will be given their login credentials upon registration.

#### **See details in the coming pages**.

The student information system can be accessed by clicking the URL Below:

**URL:** <https://edurole.mu.ac.zm/>

## <span id="page-2-0"></span>Login

Click or copy and paste the URL above into your browser, you should then see the login page as below:

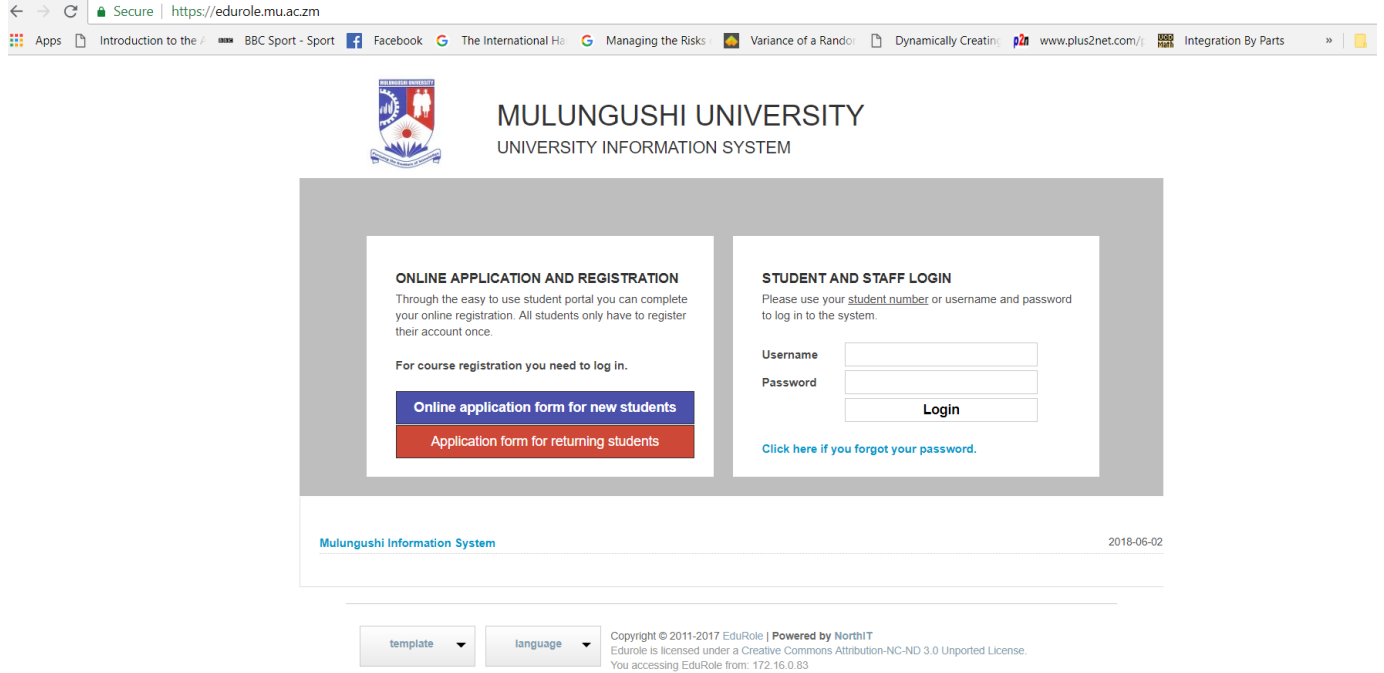

Enter the username and password accordingly then click login, please note they are **case sensitive**.

**Note**: All **Returning students** can use the **credentials they already have from the previous student information system** and **New Students** will be given their login credentials upon registration.

## <span id="page-3-0"></span>Home page / Logout

Upon successful login you will see the home page below, to logout simply look for a link called "Logout" (circled in red) on the left side navigation (Circled in blue), See the Screenshot below.

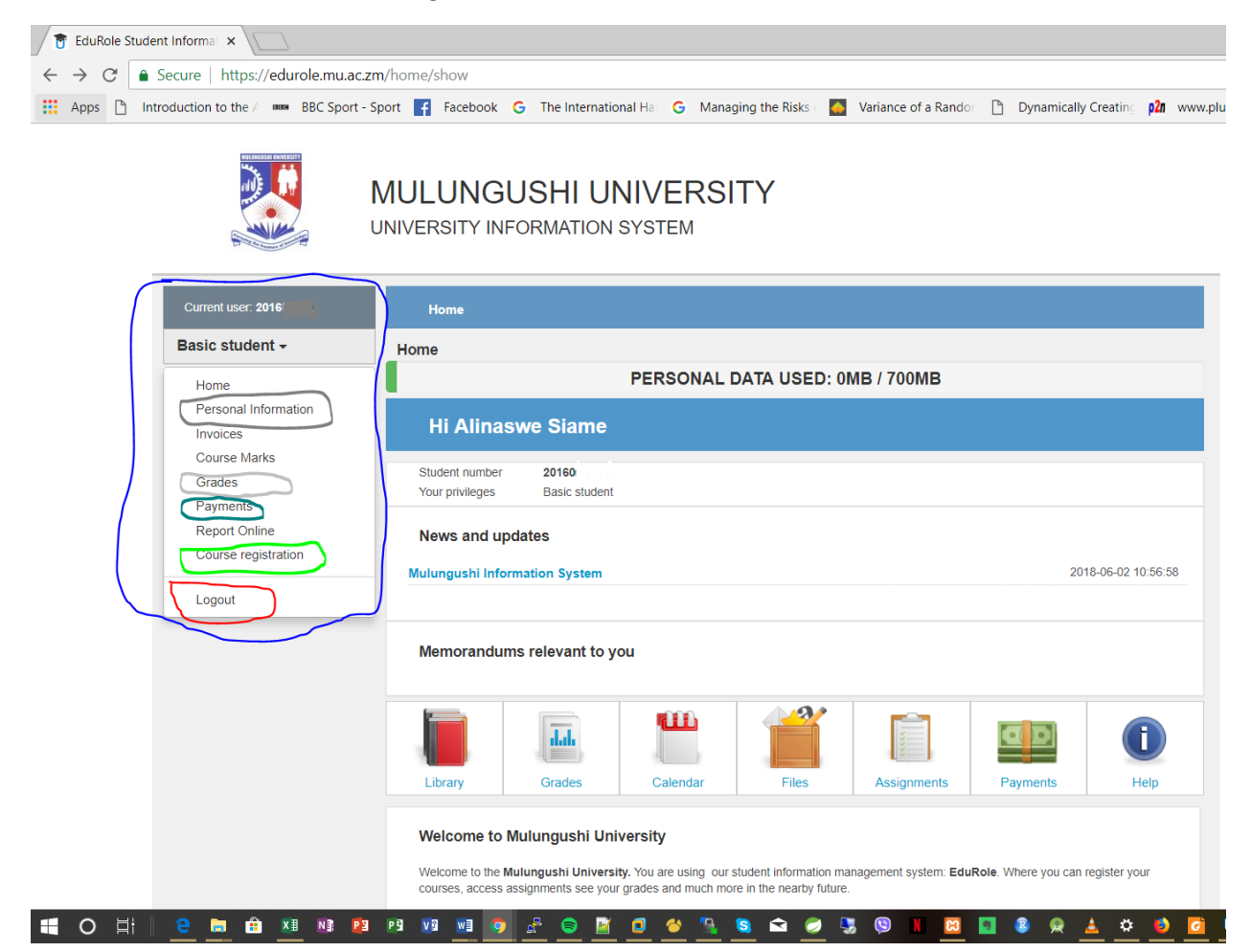

The Navigation contains the following menu item:

- Home
- **Personal information** (View and Edit Personal information, View registered courses)
- **Invoices** (View all invoice information)
- **Course Marks** (View course CA Marks)
- **Grades** (View Results)
- **Payments** (View entire payment history trail)
- Report Online (Menu Still under development)
- **Course registration** (Register for semester courses)

The above menu items can be used to perform the tasks related to the name descriptions.

### <span id="page-4-0"></span>Course Registration

To perform the task of course registration, simply click on **Course registration** menu item (**Circled in green** from the home page screen shot) from the navigation, this will open the course registration module, the course registration page will appear with all the courses that you need register simply tick the checkbox to select, be sure to select more than the minimum number of courses allowed by your school per semester typically **five (5).** Please seek advice from your schools for clarification on what courses to register for. (See example in the screen shot below)

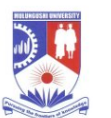

**MULUNGUSHI UNIVERSITY** 

UNIVERSITY INFORMATION SYSTEM

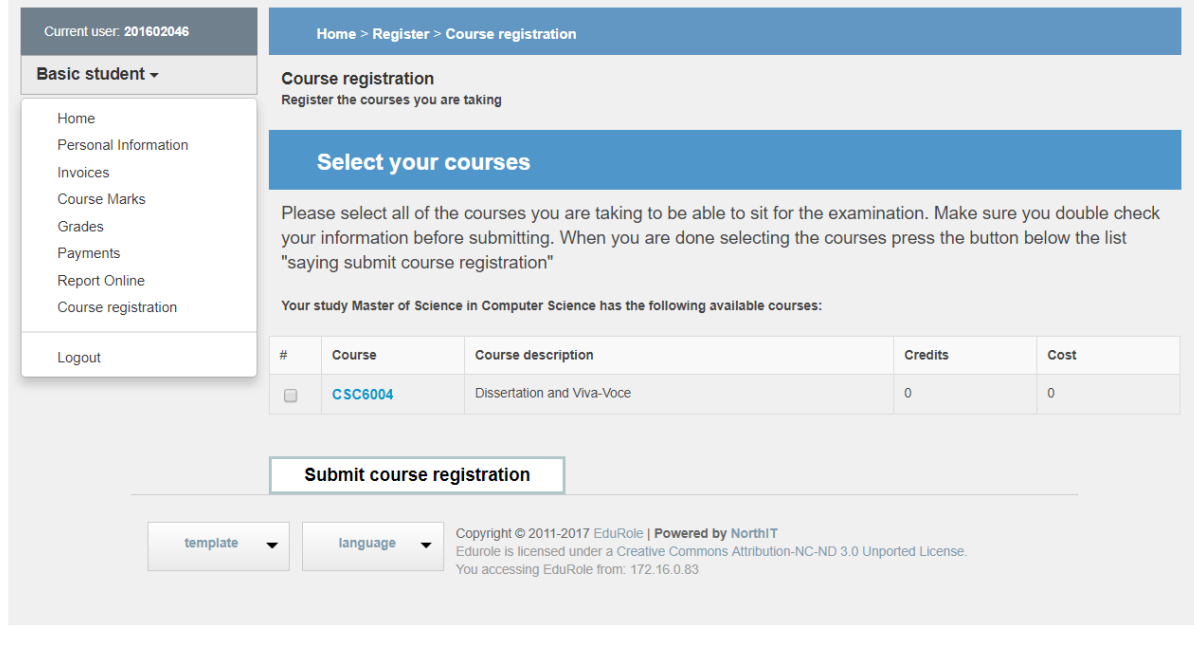

#### 

**Note**: All school are only allowed a minimum of 5 courses per semester, aside the school of Medicine and clinical sciences. For additional courses see your school course registration coordinators.